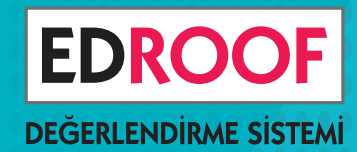

## YÜZ YÜZE

## BURSLULUK 2,3,4,5,6,7 ve 8. SINIFLAR SINAVI

## KENDİ SORUNU KENDİN SEC

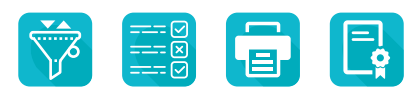

Belirlediğiniz kriterlere göre filtreleme yapıp kolayca soru seçin, uygulayın, değerlendirin

> SORU SEÇME O OTURUM YÖNETİMİ ONLİNE KAYIT YÜZ YÜZE SINAV ONLİNE SONUÇ

## Dilediğin Zaman, Dilediğin Yerden Sınavı Yönet

Görevlendirdiğiniz öğretmenler, binlerce soru arasından seçerek istediğiniz kalitede bir sınav oluştursunlar.

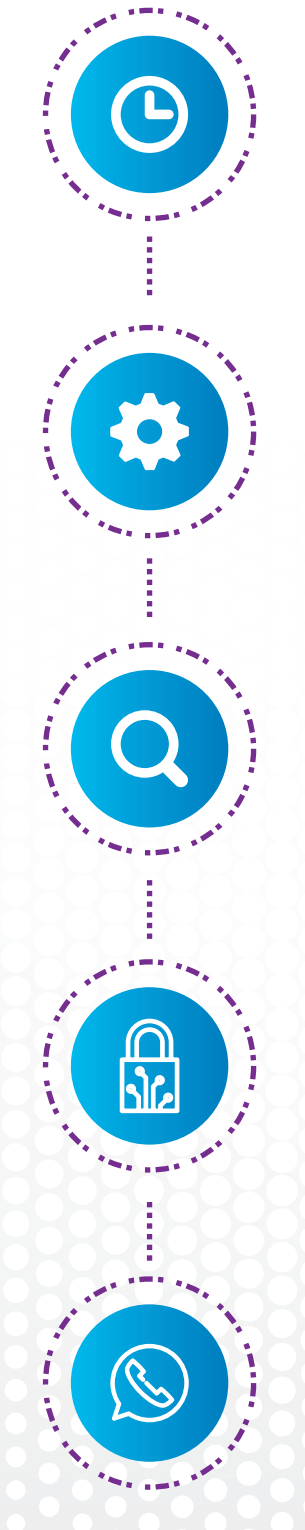

### Sınavı Planla

Hangi sınıf düzeyinde, hangi derslerden kaçar soruluk bir sınava ihtiyacınız olduğunu belirleyin.

## Öğretmenleri Görevlendir

Görevlendirdiğiniz öğretmenler, binlerce soru arasından seçerek sınavı oluştursun.

### Hatasız Sınav Hazırla

Sınavın pdf çıktısını alın, kontrolünüzü yapın, hatasız bir sınav oluşturun.

## Özgün Bir Sınav Yap

Seçtiğiniz soruların, sınav bölgenizde başka kurumlara gösterilmediğini, başka bir sınavda kullanılmadığını bilerek güven içinde sınavınızı uygulayın.

## Destek Al

Sınav oluşturma, online kayıt ve sınav değerlendirme süreçlerinin tamamında telefonla profesyonel destek alın.

## Binlerce Soru İçinden Soru Seç

Milli Eğitim müfredatına göre etiketlenmiş binlerce soru arasından ihtiyacınıza uygun soruları seçin. Seçtiğiniz soruların yıllık plan üzerinde dağılımını inceleyin, sayfa düzeninde nasıl göründüğüne bakın.

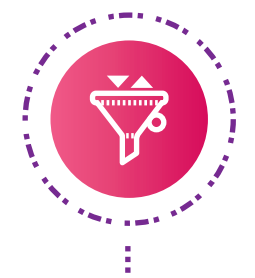

## Soruları Filtrele ve Seç

İsteğinize göre soruları filtreleyin, beğendiklerinizi seçin. Hangi kazanımdan kaç soru seçtiğinizi ve sınavın ortalama zorluk düzeyini anlık görün.

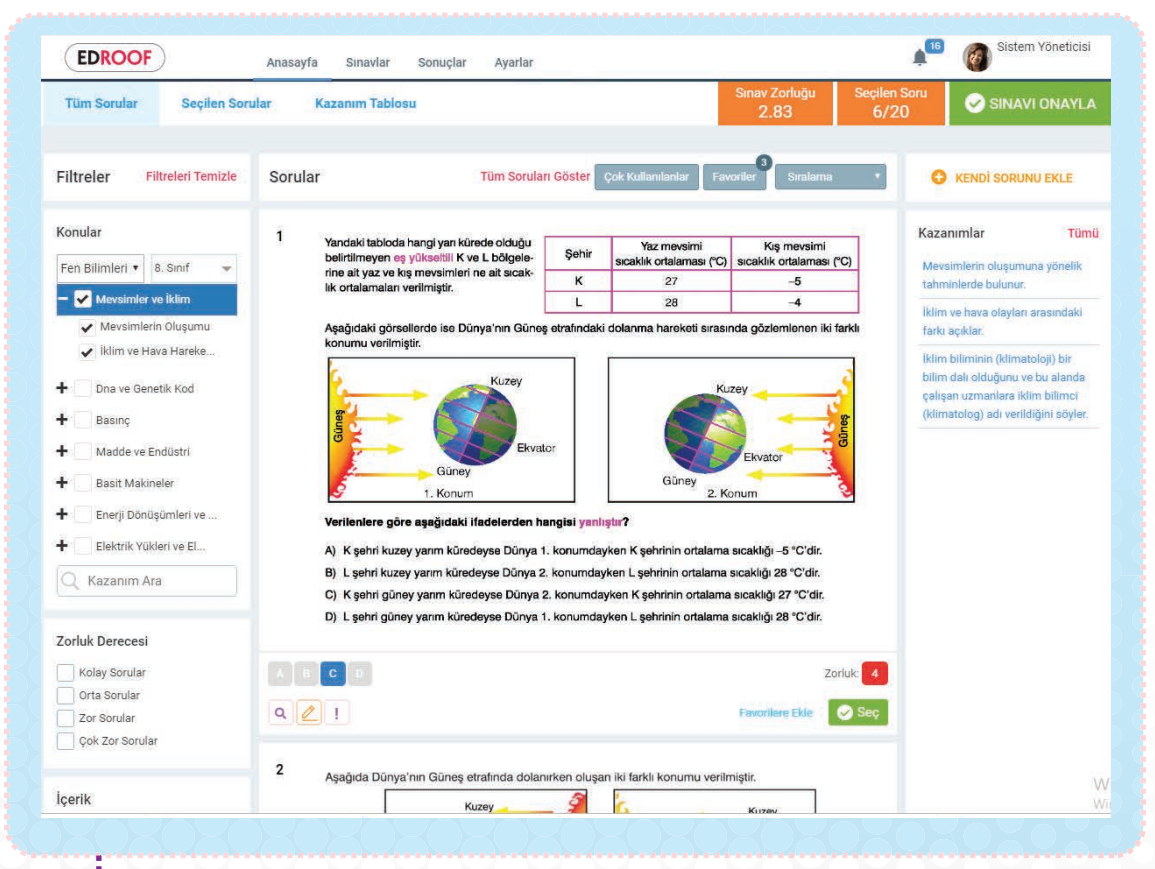

## Sayfa Düzeninde İncele

Seçtiğiniz soruları sayfa düzeninde görüntüleyin, kontrol edin. Varsa değişiklik isteğinizi iletin, uygulayalım. Hatasız, kaliteli bir sınav oluşturun.

## Okulun Web Sitesi Üzerinden Online Kayıt Al

Kayıtları okulunuza ait web sitesi üzerinden online alın. Ayrıca okul dışında dilediğiniz kırtasiye ya da stantta kayıt almak için kayıt noktaları oluşturun. Kurum logolu "Sınav Giriş Belgesi" otomatik hazırlansın. İsterseniz ücretli sınavlarınız için kredi kartı ile güvenli ödeme alın.

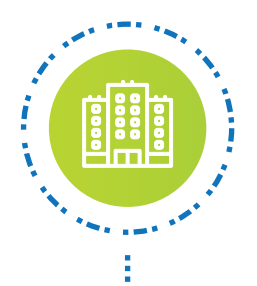

### Salonları Tanımla

Okulunuzun binalarını, salonlarını tanımlayın. Her salonda kaç sıra olduğunu belirleyin.

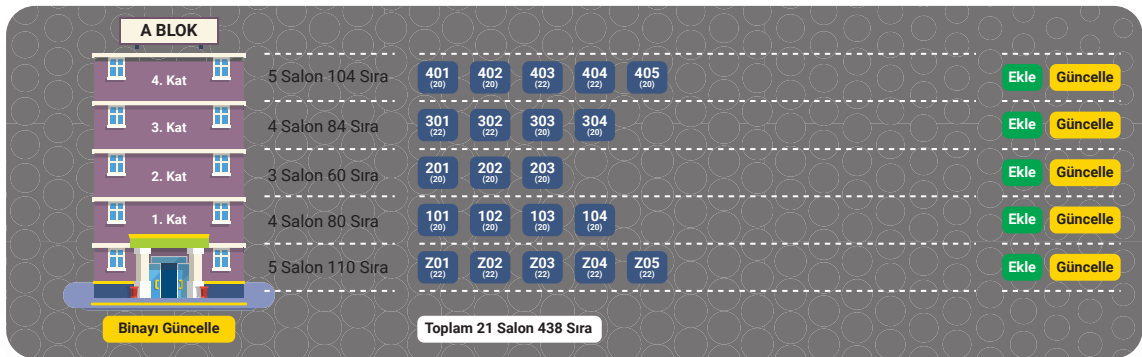

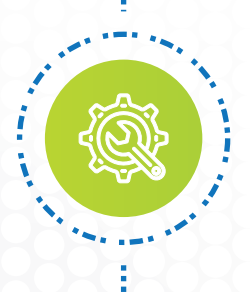

## Oturumları Düzenle

Hangi gün ve saatlerde sınav yapacağınızı belirleyin. Hangi oturumda hangi salonda hangi sınıfın sınava gireceğini belirleyin. Sınava almayı hedeflediğiniz toplam öğrenci kontenjanına göre oturum planınızı oluşturun.

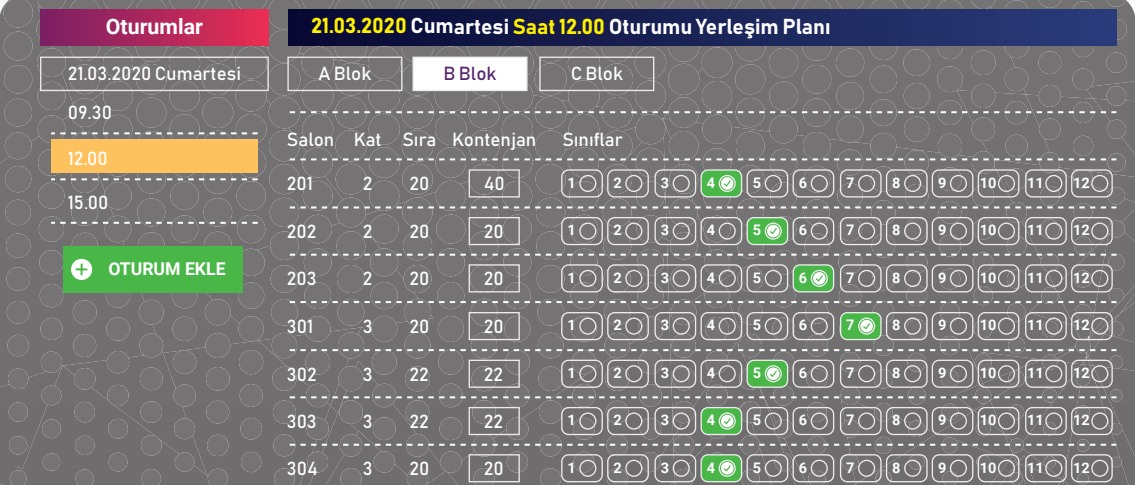

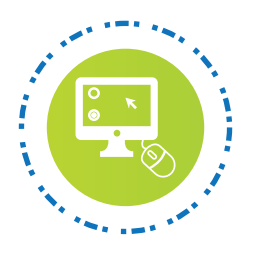

## Kayıt Formunu Özelleştir

Başvuru sırasında zorunlu olarak doldurulmasını istediğiniz alanları belirleyin.

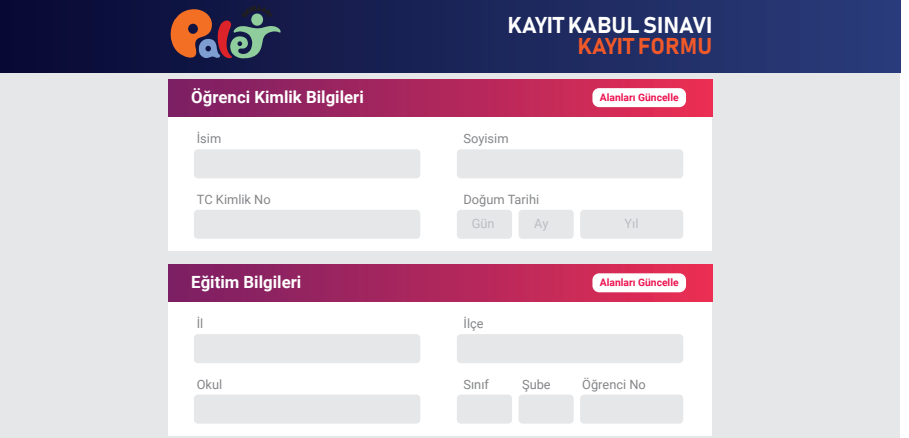

## Kayıt Noktalarını Belirle

Okulun web sitesinin dışında kayıt almak istediğiniz tanıtım standı ve kırtasiye gibi yerler için kayıt noktaları tanımlayın.

### Kayıtları Anlık Takip Et

Anlık olarak tüm kayıtları görüntüleyin, kayıt noktalarına göre kayıt durumunu takip edin.

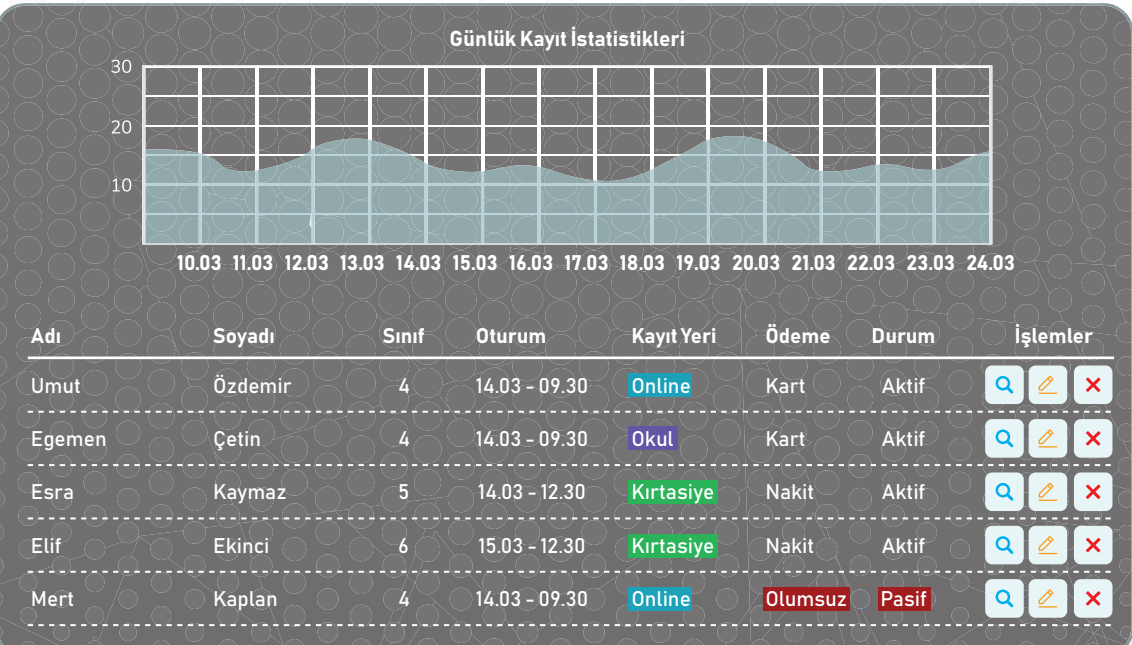

## Belgeleri Kuruma Özel Tasarla Süreçleri Takip Et

Sınav sürecinde ihtiyacınız olan tüm belgeleri kurum logolu olarak hazırlayın. Tüm sınav sürecini dilediğiniz yerden takip edin, yönetin.

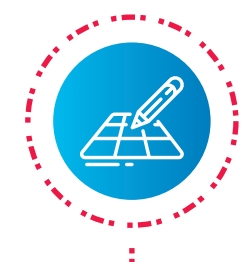

### Giriş Belgesi Tasarla

Sınav Giriş Belgesi'nin rengine karar verin. Belgede yer alan açıklama ifadelerini istediğiniz gibi düzenleyin.

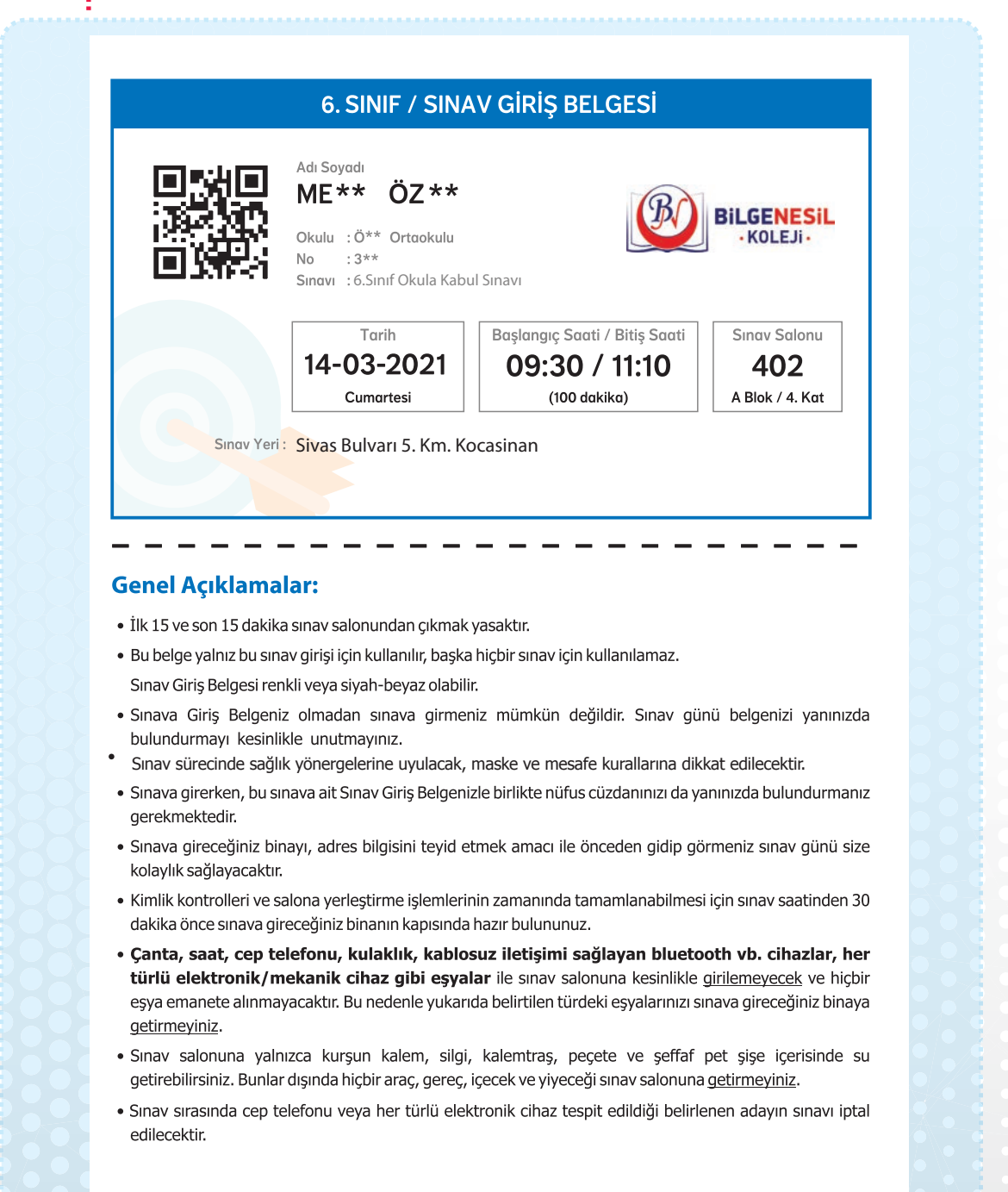

![](_page_6_Picture_0.jpeg)

## Salon Kontenjanlarını Yönet

Kayıt istatistiklerini anlık görüntüleyip ihtiyaç duyduğunuzda boş salonları yeniden planlayın.

![](_page_6_Figure_3.jpeg)

![](_page_6_Picture_4.jpeg)

## Gözetmen Listesi Oluştur

Oturumlara ve salonlara göre gözetmen listelerini oluşturup uygulama sırasında karışıklıkları önleyin. Katılan öğrencilerin doğru salonda bulunmasını kolayca sağlayın.

![](_page_6_Picture_123.jpeg)

![](_page_6_Picture_8.jpeg)

## Optik Form Yazdır

Oturumlara ve salonlara göre optik formları sınavdan önce kodlayarak yazdırın, değerlendirmede hatasız sonuç alın.

![](_page_6_Figure_11.jpeg)

## İndirim Oranlarını Belirle Sonuçları Online Yayınla

Akıllı Değerlendirme Sistemi ile sizin için özelleştirilmiş ayarları inceleyip istediğiniz kriterlerde kolayca sınavı değerlendirin. İndirim oranlarını belirleyip sonuçları okulun web sitesinden yayınlayın.

![](_page_7_Picture_2.jpeg)

### Katsayıları Belirle

Sınavdaki soru sayısına göre otomatik olarak ayarlanmış katsayıları inceleyip değerlendirme kriterlerine karar verin.

![](_page_7_Picture_175.jpeg)

![](_page_7_Picture_6.jpeg)

Edroof'un ya da okulunuzun optiğini kullanarak uyguladığınız sınavı optik okuyucu ile okutup değerlendirin.

![](_page_7_Figure_8.jpeg)

## Sonuçları Listele

Anında sonuçları liste olarak görüntüleyin. İsterseniz katsayılarda düzenleme yapıp yeniden değerlendirme yapın.

![](_page_8_Picture_0.jpeg)

## İndirim Oranlarını Belirle

İndirim oranlarını toplu olarak ya da sonuç listesi üzerinden tek tek belirleyin.

![](_page_8_Picture_224.jpeg)

![](_page_8_Picture_4.jpeg)

## Sonuçları Online Açıkla

Öğrencilerin hangi kişisel bilgileriyle sonuçları görebileceğini belirleyip sonuç açıklama sayfasını oluşturun.

![](_page_8_Picture_7.jpeg)

### Öğrenciye Verilen Sınav Sonuç Karnesi

![](_page_9_Picture_1.jpeg)

D  $\mathsf{A}$ 

#### ÖZEL İSABET EĞİTİM KURUMLARI

Öğrencinin optik formda kodladığı Kitapçık Türü'A'

Öğrenci No: 300313

#### 4. SINIF BURSLULUK SINAVI SONUÇ KARNESİ

![](_page_9_Picture_179.jpeg)

![](_page_9_Picture_180.jpeg)

![](_page_9_Picture_9.jpeg)

#### Kazandığınız indirim oranları için lütfen sonraki sayfayı inceleyiniz.

Öğrencinin Yanlış Çözdüğü Soruların Detaylı Kazanım Analizi

![](_page_9_Picture_181.jpeg)

Bu bölümde öğrencinin yalnızca hatalı çözdüğü sorulara ilişkin kazanım analizlerinin bir kısmı gösterilmiştir. Kazanım analizlerinin tamamı ve sınav sonucuna ilişkin tüm analizleri görmek için QR kodu telefonunuza okutunuz ya da internet sitesini ziyaret ediniz.

![](_page_9_Picture_182.jpeg)

### Öğrenciye Verilen İndirim Çeki

![](_page_10_Picture_1.jpeg)

## **ERKEN KAYIT AVANTAJLARINI KAÇIRMA**

![](_page_10_Figure_3.jpeg)

Başarı indirimi ile ilgili detaylı bilgi almak için lütfen iletişime geçiniz.

**0(216) 227 \*\* \*\* info@kurumwebadresi.com www.kurumwebadresi.com**

![](_page_10_Picture_6.jpeg)

![](_page_11_Picture_0.jpeg)

### Bursluluk sınavı yaptığımız kurumların kapak tasarımlarından örnekler

![](_page_12_Figure_1.jpeg)

# BURSLULUK SINAVI

Sınav oluşturma, kayıt alma, oturum yönetimi, sınav değerlendirme ve sonuç açıklama süreçlerinin tamamını tek bir platform üzerinden kolayca takip edin.

![](_page_13_Picture_2.jpeg)

#### Kolay Kullanım

Soru zorluğuna ve konulara göre filtreleme yaparak istediğiniz içeriği rahatça görün. Kullanıcı dostu arayüzler sayesinde sorularınızı rahatça seçin, kontrol edin, sınav kitapçığınızı oluşturun.

![](_page_13_Picture_190.jpeg)

#### Görev Takibi

Soruları seçecek öğretmenlerinizi belirleyin, görevlendirin, verdiğiniz görevleri online takip edin.

![](_page_13_Picture_8.jpeg)

#### Baskı Önizleme

Otomatik mizanpaj özelliği sayesinde seçtiğiniz soruların baskıda nasıl çıkacağını önceden görün, onaylayın.

![](_page_13_Picture_11.jpeg)

### Sınav Güvenliği

Sınavı uyguladığınız şubelerinizin bulunduğu bölgelerde, seçtiğiniz soruların başka okullar tarafından görüntülenemeyeceğini, kullanılamayacağını bilin.

![](_page_13_Picture_14.jpeg)

#### Online Kayıt

Ücretli ya da ücretsiz sınav için öğrenciler okulun internet sitesinden ve oluşturacağınız diğer kayıt noktalarından sınava kaydolsun, qr-kodlu giriş belgesi alsın, online ödeme yapabilsin.

![](_page_13_Picture_191.jpeg)

### Oturum Yönetimi

Hangi gün hangi saatte hangi sınıflara kayıt almak istediğinizi belirleyin, kayıtları anlık takip edin, oturum listeleri ve öğrencilere verilen giriş belgeleri ile süreci kolayca yönetin.

![](_page_13_Picture_192.jpeg)

### Optik Kodlama

Sınava girecek öğrencilerin optik formlarını kodlayın, değerlendirmede oluşabilecek hataları ortadan kaldırın.

![](_page_13_Figure_23.jpeg)

### Sonuç Açıklama

Sonuçları okulunuzun web sitesi üzerinden açıklayın. Belirlediğiniz kriterlere göre burs/indirim kazanan öğrencilere özel sonuç karnesi ve indirim çeki oluşturun.

![](_page_13_Picture_26.jpeg)

![](_page_13_Picture_27.jpeg)

![](_page_13_Picture_28.jpeg)

![](_page_13_Picture_29.jpeg)